**인천대학교 과학영재교육원**

# **초등 온라인 교육 – 구글 <sup>ㅣ</sup> 클래스룸 사용법**

## **1. 구글 클래스룸 ID/PW 확인하기**

**○계정안내 :** 영재교육원 홈페이지> 재학생전용공간> 초등과정> 교육일정

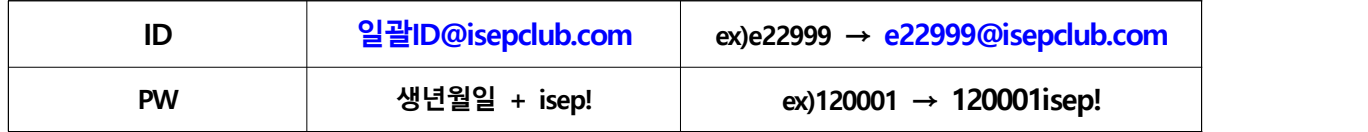

**※비밀번호 변경시, 본인이 반드시 메모하셔야 됩니다.**

## **2. 구글 클래스룸 계정 로그인하기( 크롬 사용 권장)**

- (1) 구글 클래스룸 홈페이지(classroom.google.com)에 **접속**하세요.
- (2) [이메일 또는 휴대전화]에 **구글 클래스룸 ID를 입력하고 다음**을 누르고, **비밀번호를 입력하고 다음**을 누르고, 새 계정 시작 관련 안내를 확인하고 **동의**를 누르세요.

※ 다른 계정 로그인 기록이 뜨는 학생은, ㅣ☺ 다른계정사용ㅣ을 누르고 시작하세요.

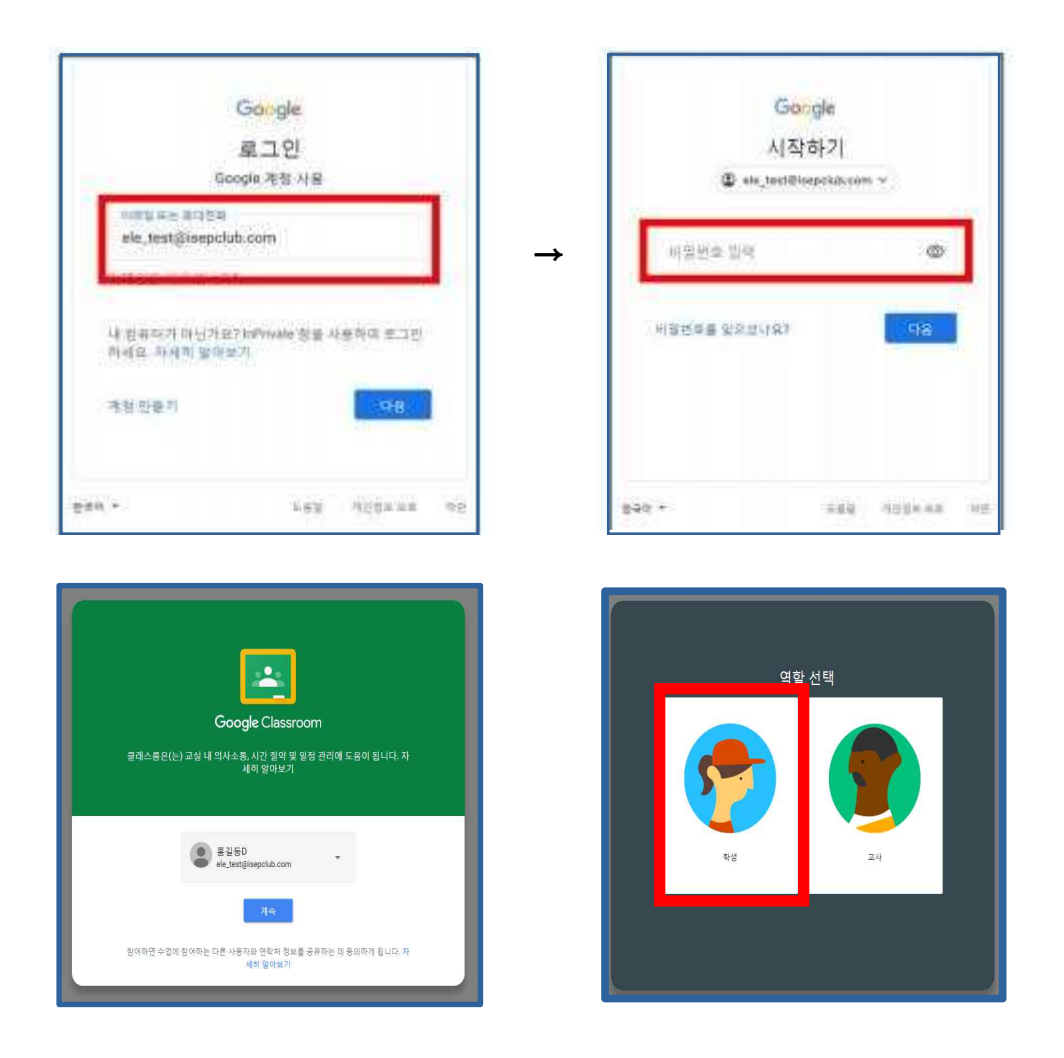

- (3) 이제부터 클래스룸 교실에 들어가는 방법을 안내드리겠습니다.
	- **-**아래와 같은 온라인 교실에 **참여하기**를 누르면 등록 완료! 이미 참여하기 버튼을 누른 상태라면 해당반을 클릭하면 교실로 들어가집니다.

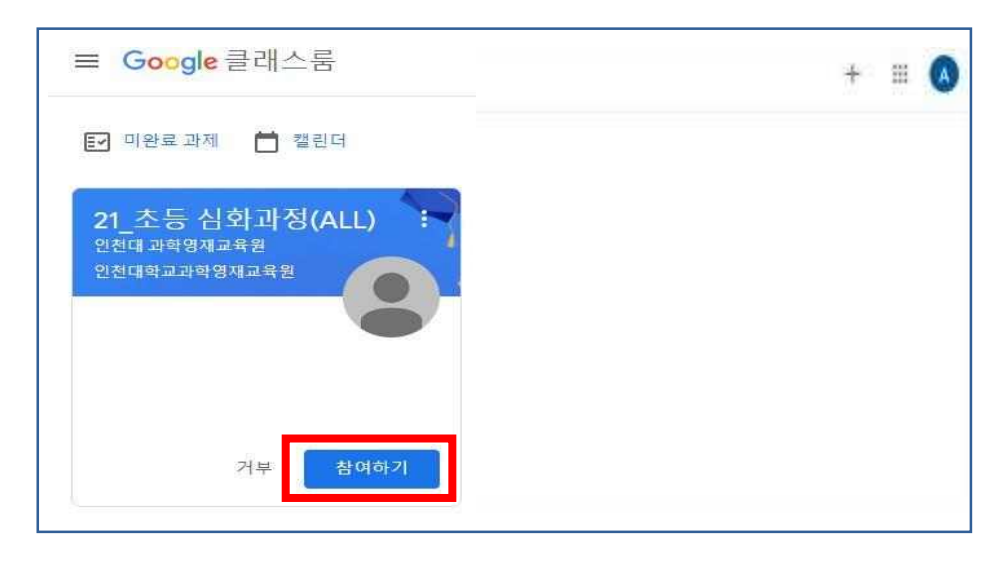

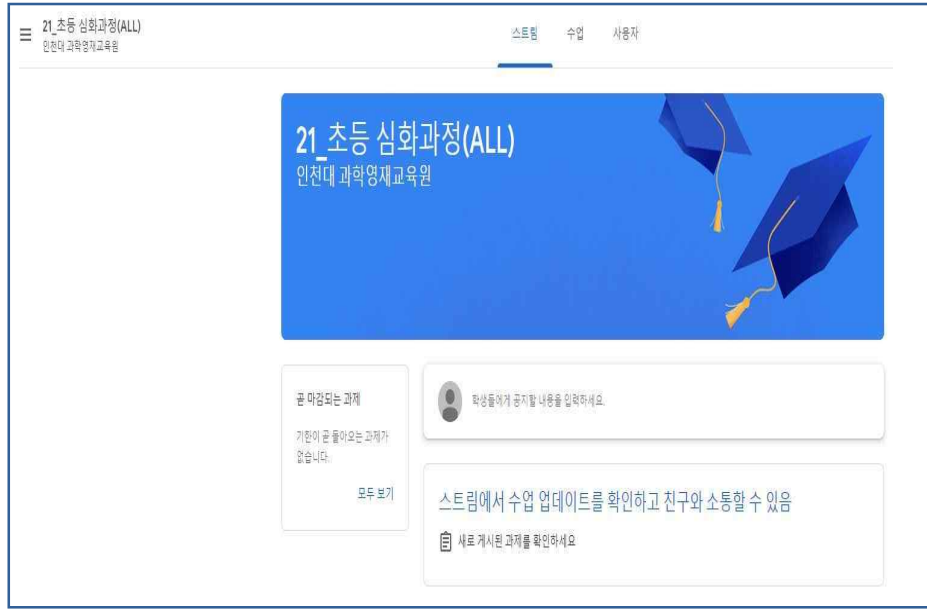

## **3. 수업에 참여하기**

- (1) 계정 로그인 후 등록을 완료한 온라인 교실에 들어가세요.
- (2) '온라인 교실' 의 메인화면(아래화면) 에서는 강의(자료와)와 과제를 한눈에 확 인 할 수 있습니다. 위쪽의 **수업과제**를 눌러 **교육 내용을 확인**합니다. (참고: **회색 아이콘** – 이미 확인 or 수행한 것 / **파란색 아이콘** – 미확인 or 미수행)

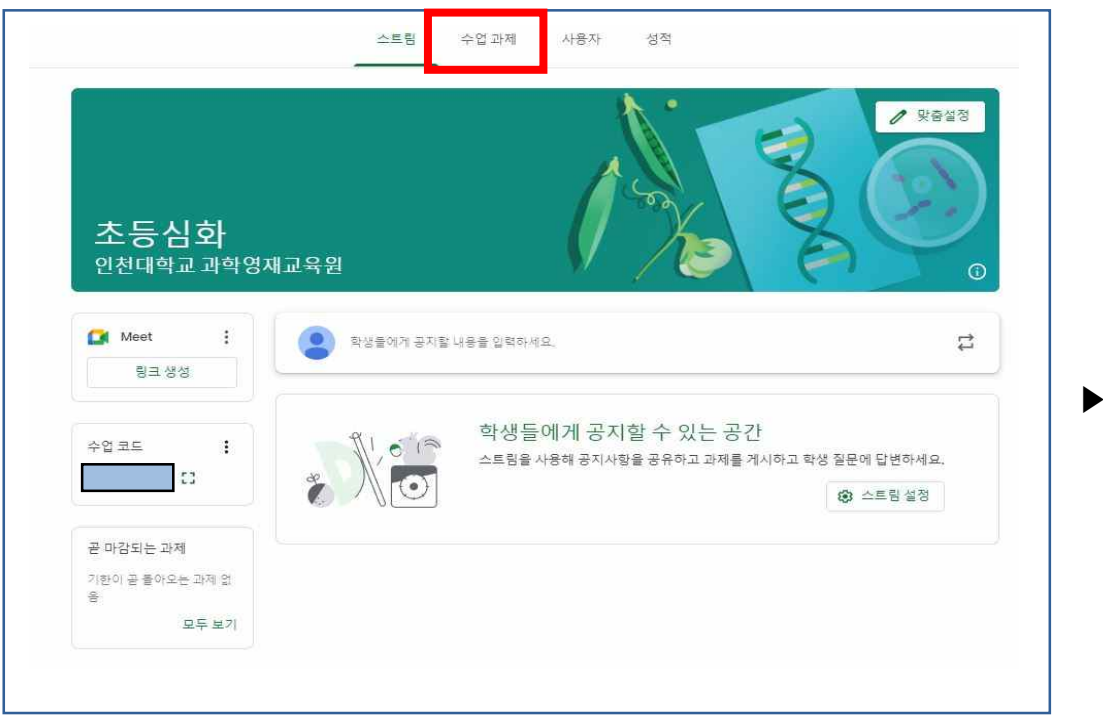

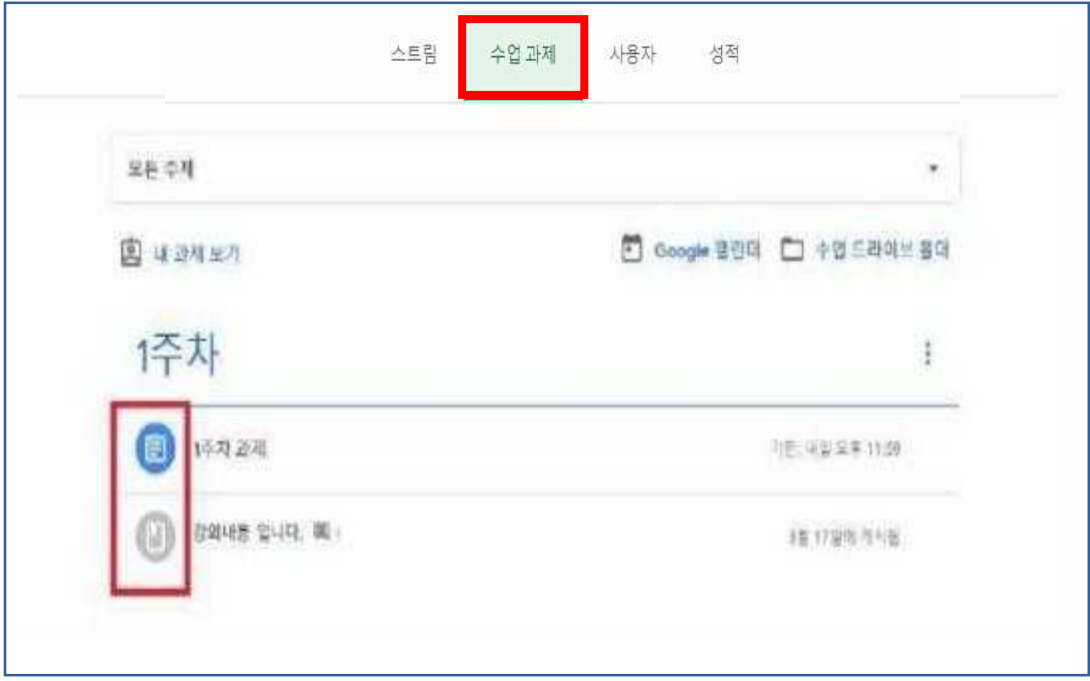

2-1) 해당 기간의 **강의명**을 누르고 **[과제보기]**를 눌러서 상세 페이지로 넘어가세요.

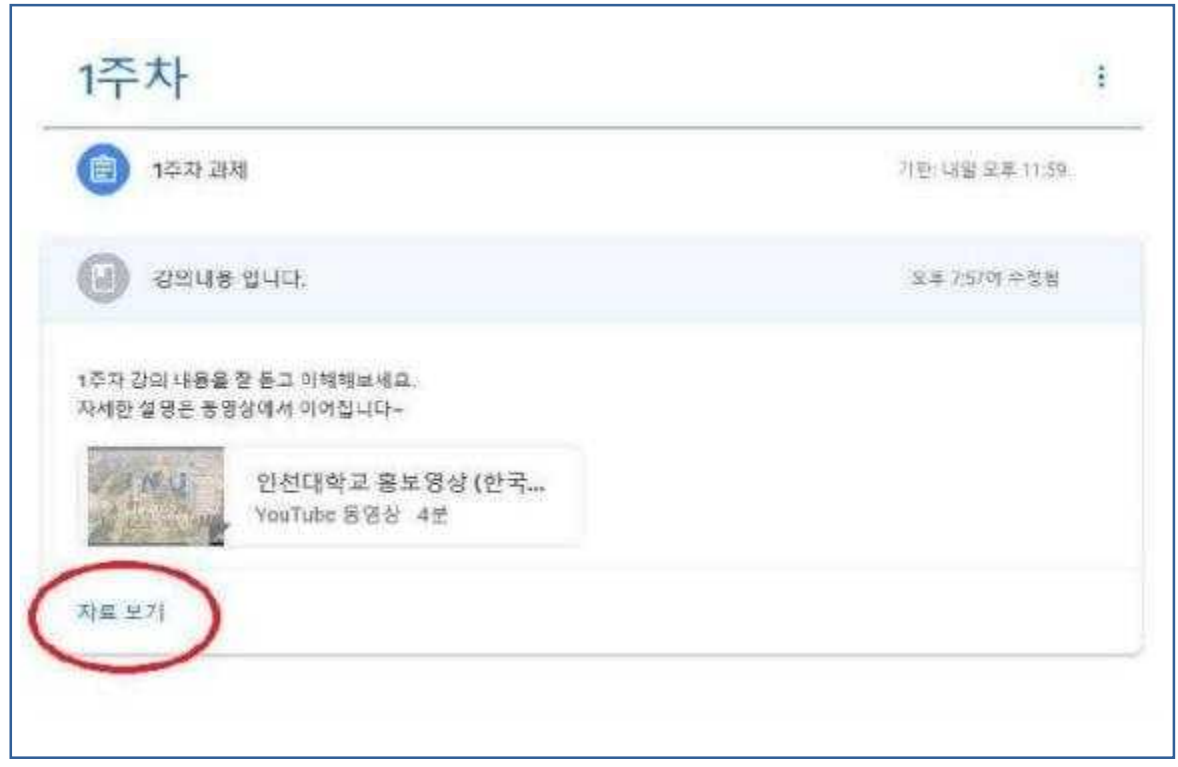

※ 각각의 강의에 대해 출석인증을 완료하셔야 합니다! [내 과제]에서 [완료로 표시]를 눌러 출석인증 완료하세요. (할당됨 → 제출함 변경 확인!) 2-2) **[강의 영상 시청+출석인증]의 경우**, 영상을 클릭하여 강의를 시청하고 우측 상단의

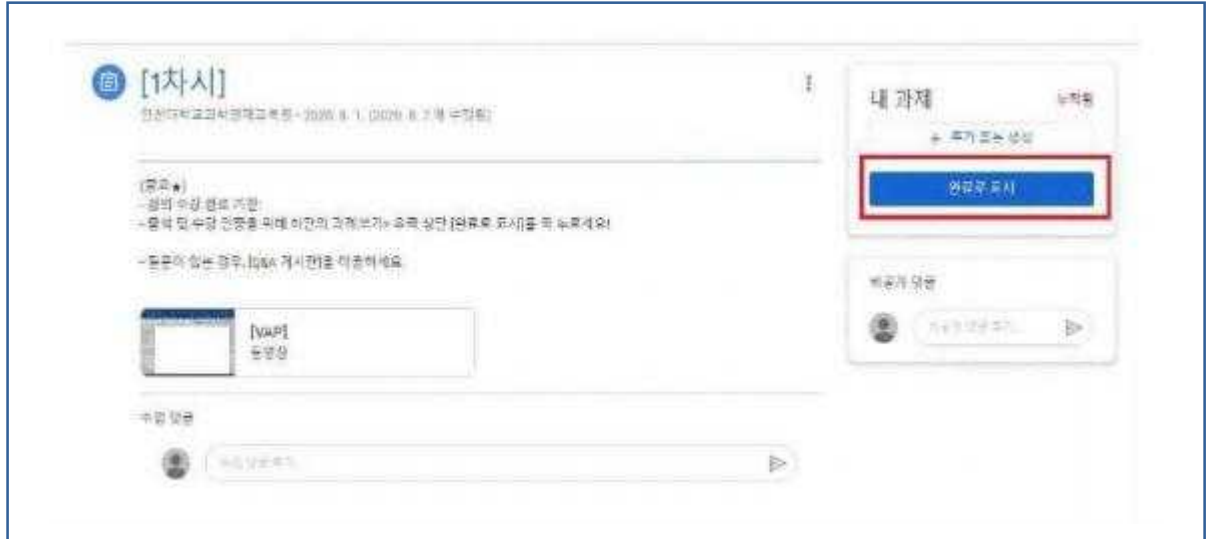

2-3) **[과제 제출]의 경우**, 첨부된 과제를 클릭합니다.

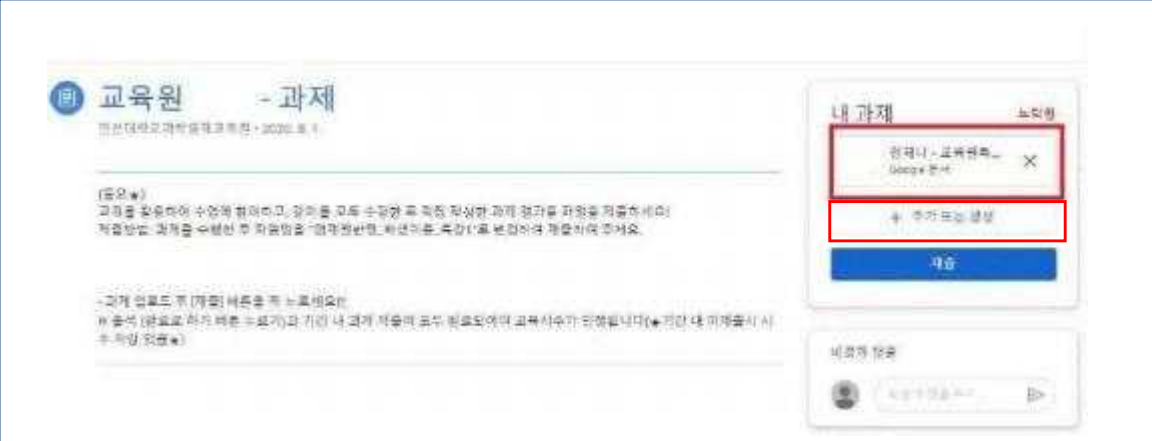

## **-첨부된 과제에 답안을 작성후 우측 상단의 '제출'을 누르세요.**

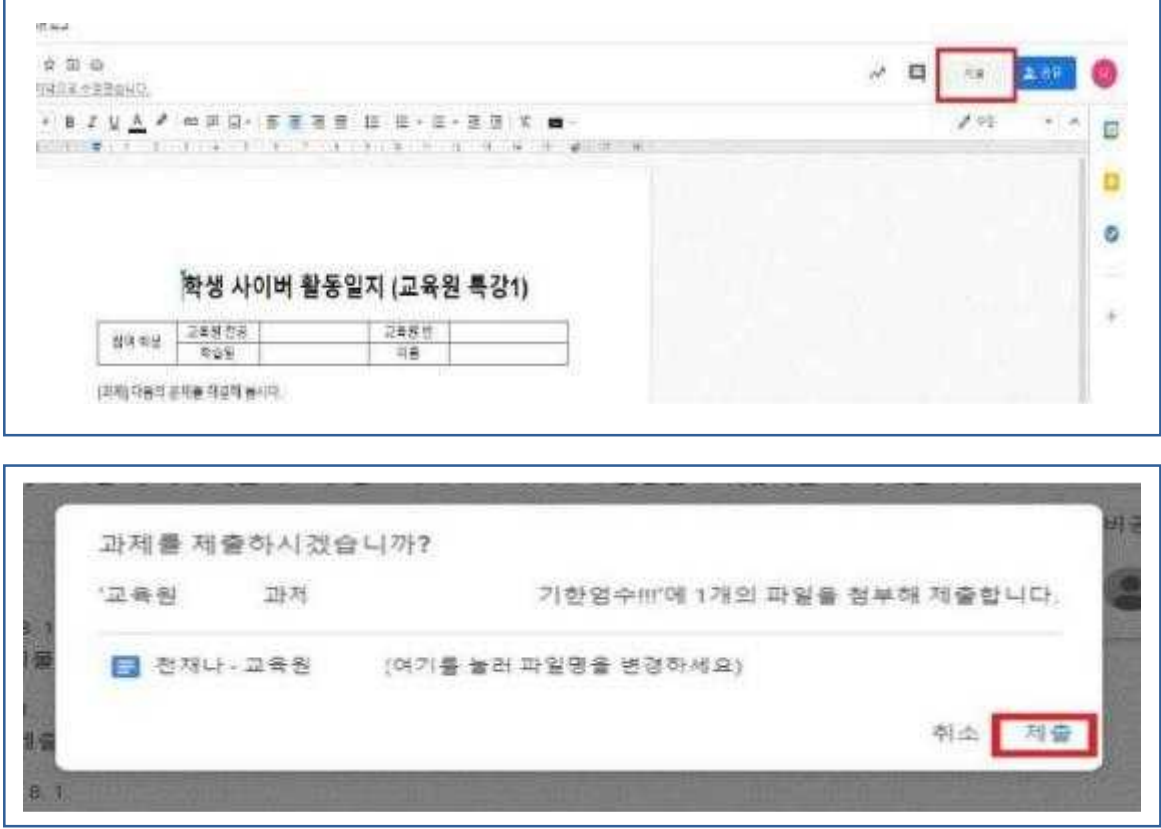

#### **◎ 첨부된 과제 이외의 파일을 업로드 할 경우**

■ 지 않습니다. <mark>(할당됨 → 제출함 변경 확인!)</mark><br>※ **과제를 제출하고 수정을 원하는 경우, 기한 내에 수정이 가능합니다.** ※ [제출]을 누르지 않으면 과제 제출이 완료되지 않으며, 미완료로 제출할 경우 제출이 인정되 **[ + 추가 또는 생성]**을 누르고 **[파일]**을 눌러 첨부파일을 업로드하고 제출 '을 눌러 완료하세요.

### **구글클래스 문제 해결방법 ◎ 위 절차처럼 진행이 안 될 경우** 1. 홈페이지 오른쪽 상단 톱니바퀴 모양 클릭 후 인터넷 옵션 클릭  $\overline{a}$ 自由尊樂 Gonde 它细的 **单聚的** 発生/ キュ(Z)(100%) 쿠키가 사용 중지됨 **▶** Ctrl+Shift+E

명 부에 사이트 추가까 다운토드 보기(N)

추가 가능 관리(M)

F12 7FER 5-7(L) 고등한 사이프로 이동(G) 호환상 보기 설정(B) 만터넷 품질(0)

Internet Explorer 정보(A)

 $\mathsf{C}\mathsf{td-1}$ 

확인

쥐소

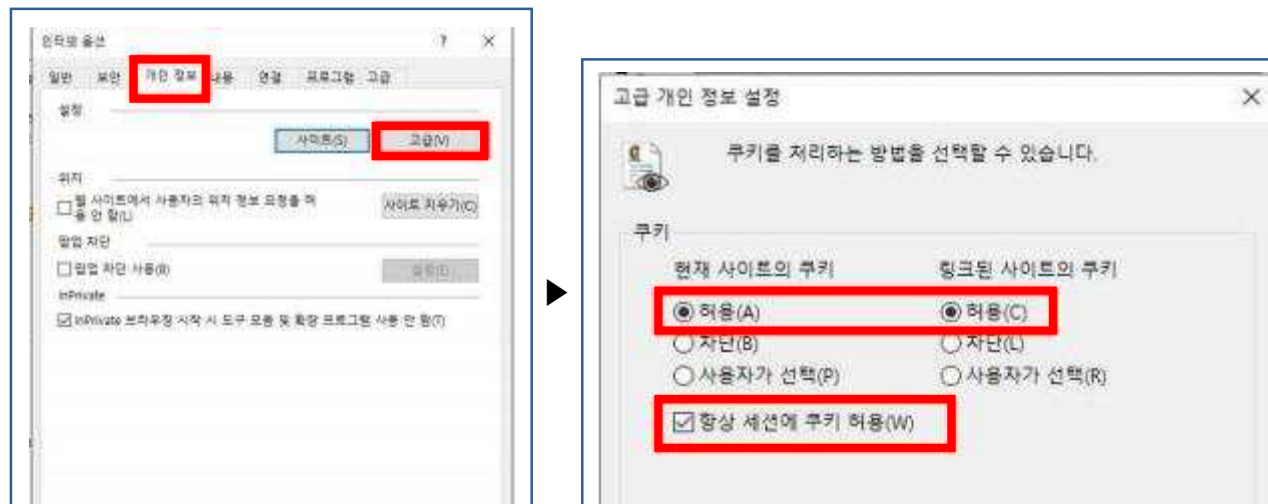

2. 개인정보 > 고급 > 쿠키를 모두 '허용' 으로 설정 > '항상 세션에 쿠키허용' 체크 > 확인

**GR** 

### **3. 이후 프로그램을 완전히 닫았다가 다시 켜기**

보라우저에서 쿠키가 사용 증지되어 있습니다. 쿠키를

사용 설정한 다음 다시 시도해 주세요. 자세히 알아보기

### **◎ 로그인 했는데, 온라인 교실이 안 나오는 경우**

- 영재원에서 제시된 일괄아이디로 로그인 하여야만 온라인 교실이 보입니다. <u>(허용된 아이디 이외의 개인 아이디</u> <u>사용불가)</u>